## **Einrichtung von Git im VisualStudio2010**

Autor: Hendrik Oestreich

## **Installation:**

- Download MSI Package von<http://code.google.com/p/gitextensions/>(Download latest version)
- Installation starten und wie folgt die Einstellungen setzen:

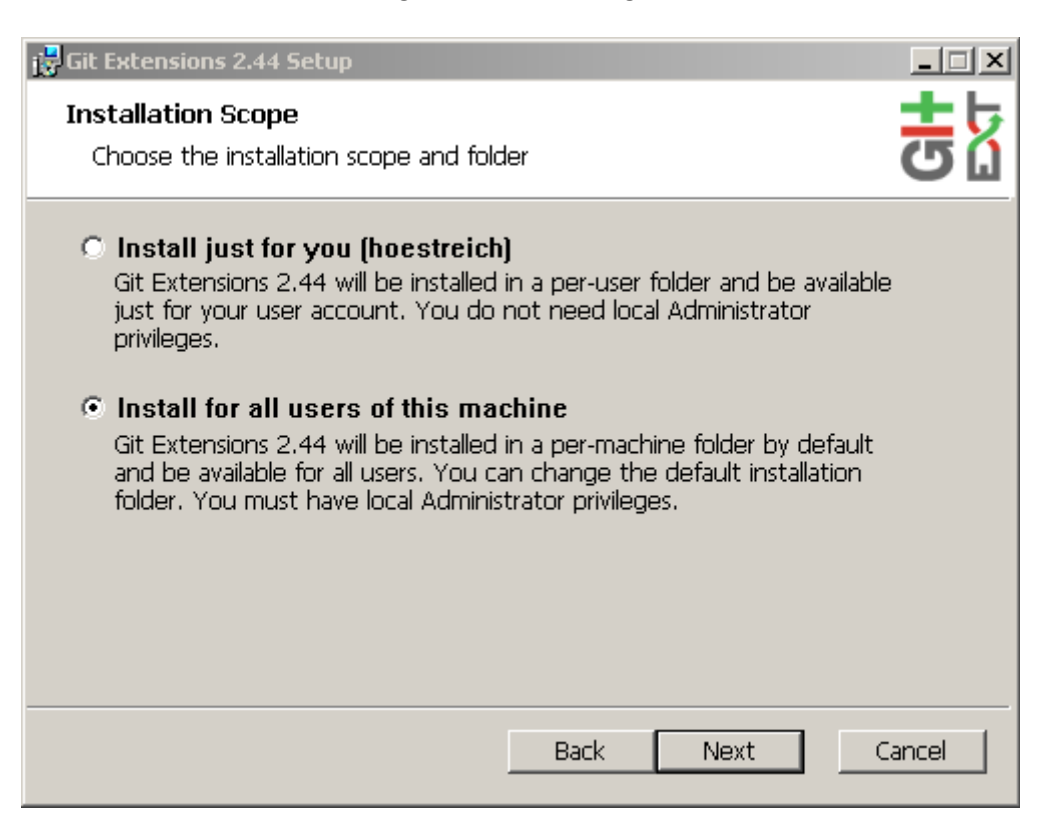

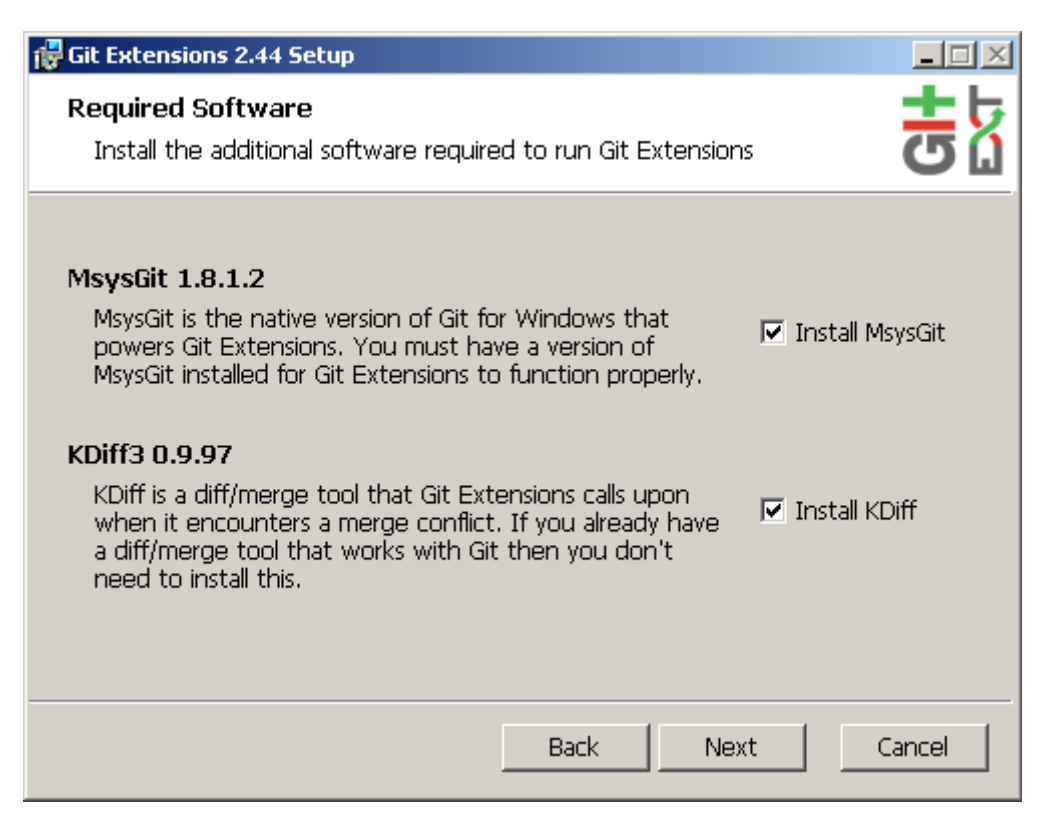

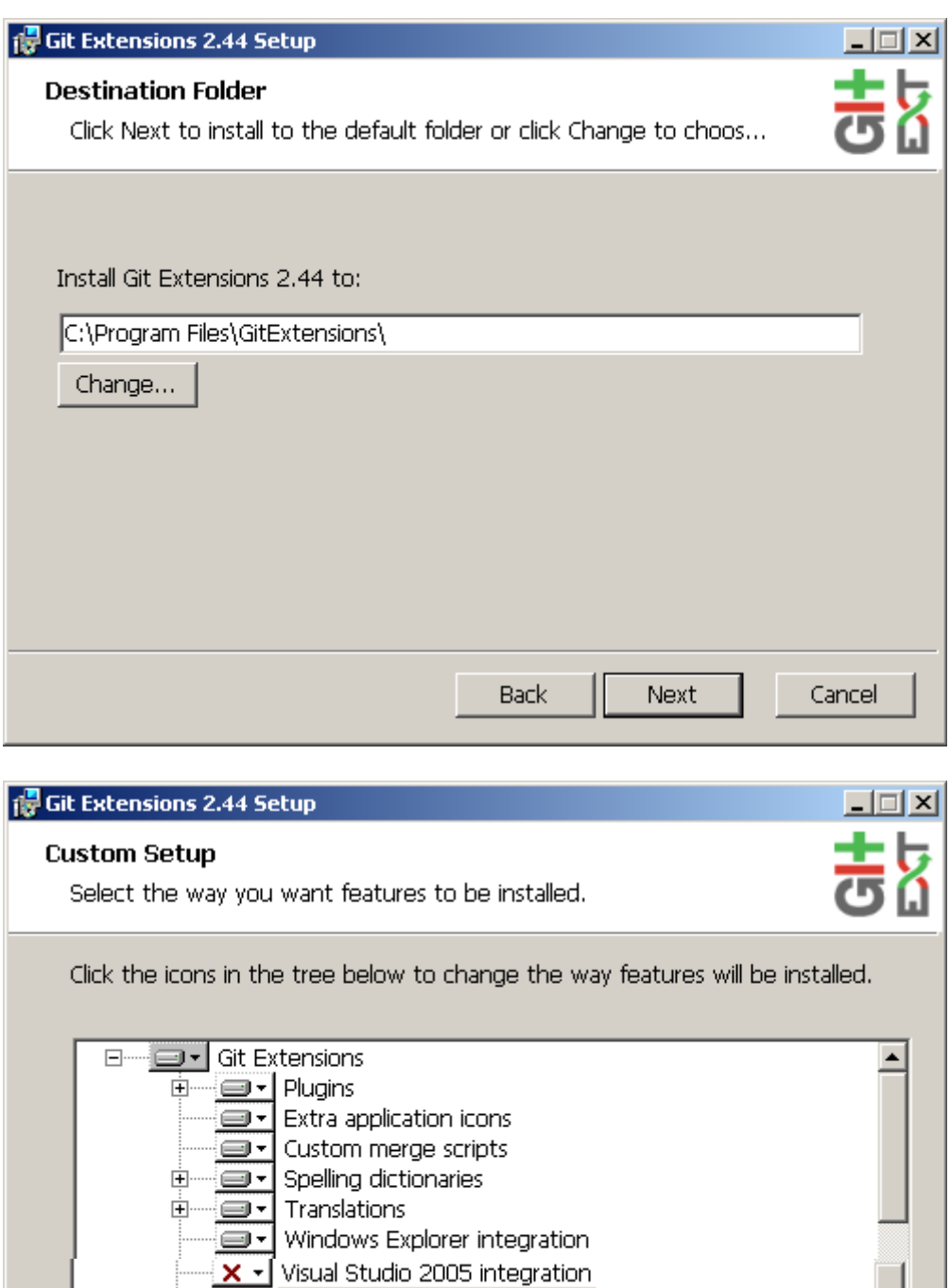

Visual Studio 2008 integration<br>Visual Studio 2010 integration

Visual Studio 2012 integration Assign with git://-links

Assign with github-windows://-links

Back

Next

 $\overline{\phantom{0}}$ 

Cancel

 $\overline{\mathbf{x}}$  $\ddot{}$ 

x  $\overline{\phantom{a}}$ o-چ

o.

O.

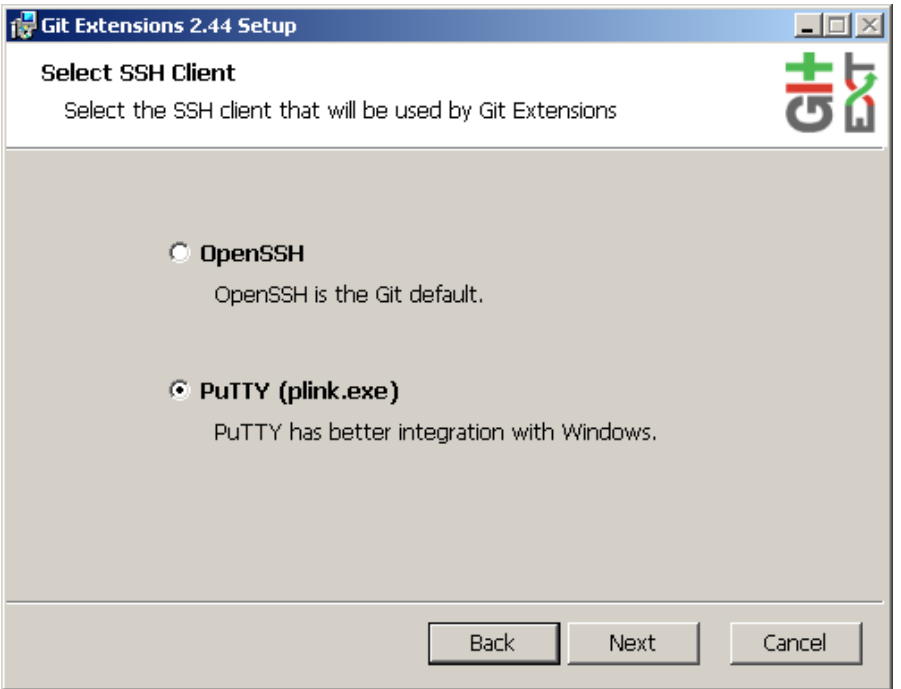

- Nun sollte die Installation beginnen.
	- Bei der Installation von Kdiff3 behalten Sie einfach alle Einstellungen bei und verändern nichts.
	- Für die Git Installation gilt das gleiche. Einstellungen alle beibehalten und einfach installieren.

## Benutzung:

- Öffnen Sie nun ihr Visual Studio 2010.
	- In der oberen Menüleiste finden Sie nun den Punkt Git:<br>
	Startseite Microsoft Visual Studio

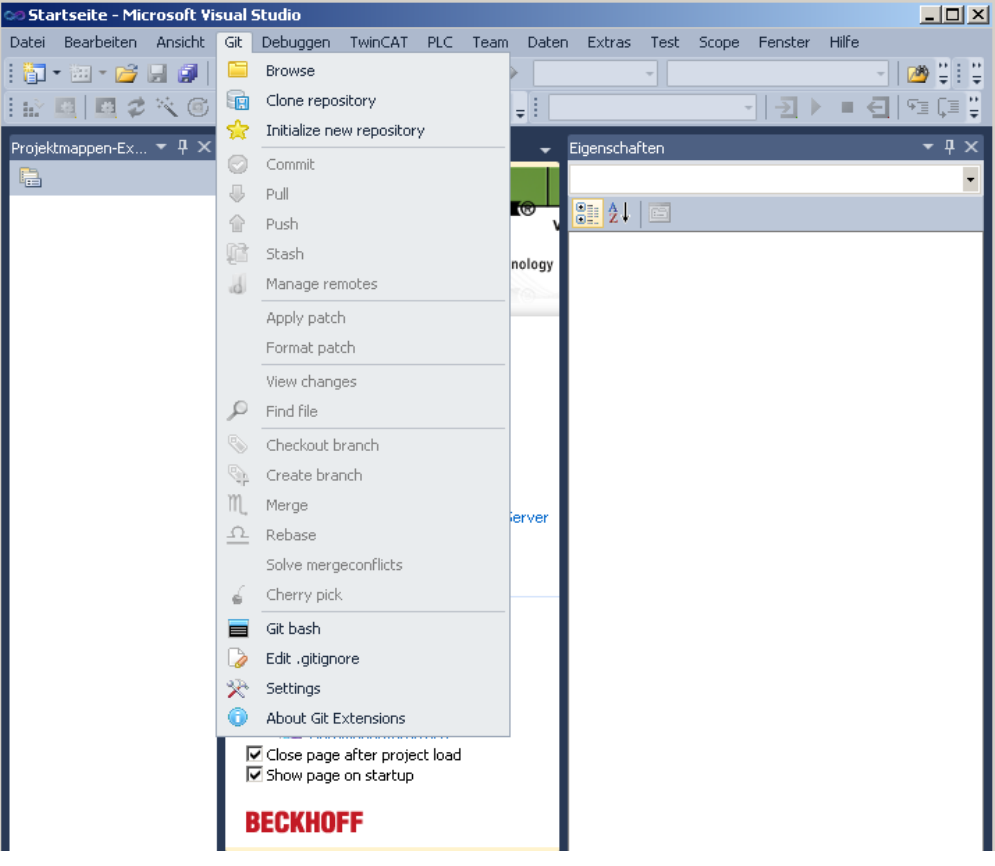

• Wählen Sie dort den Punkt Settings aus:

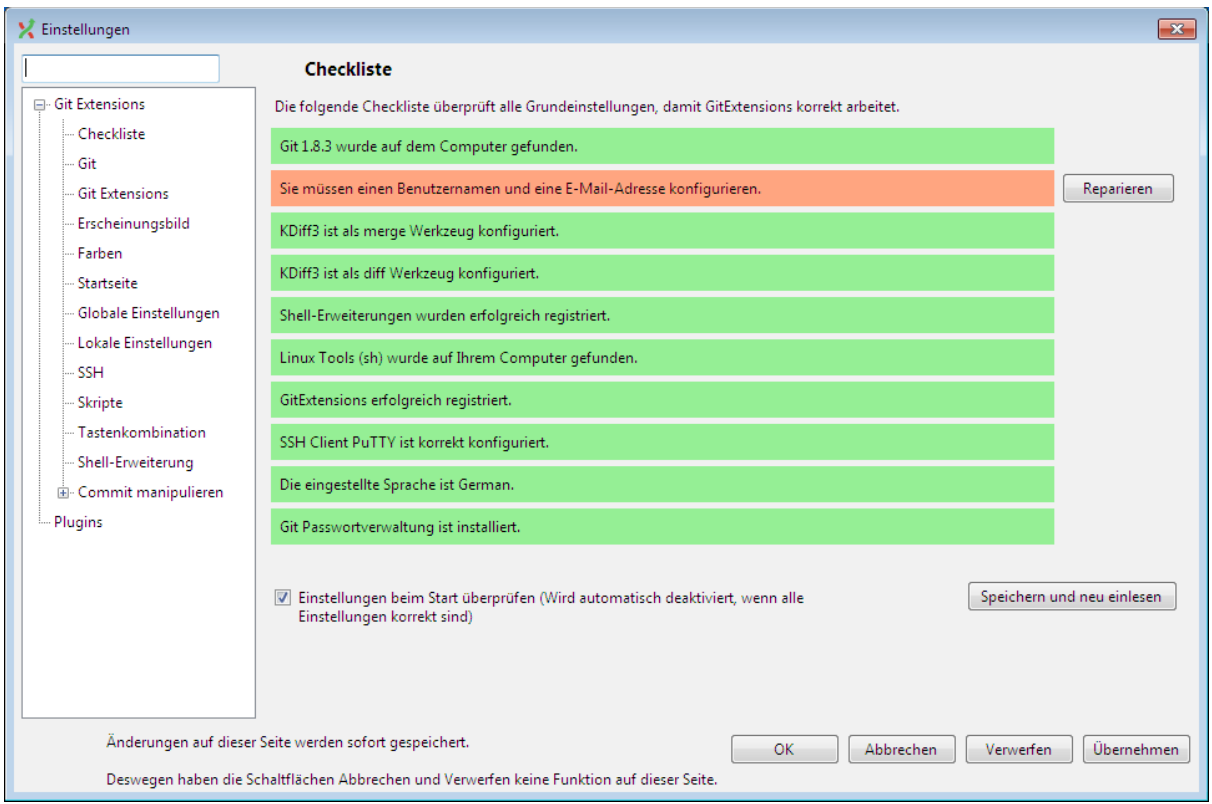

• Bei der ersten Installation müssen Sie noch Benutzernamen und E-Mailadresse eingeben, um die Konfiguration zu vervollständigen. Dieser Punkt ist sehr wichtig, da ihre Commits später mit diesen Angaben veröffentlicht werden.

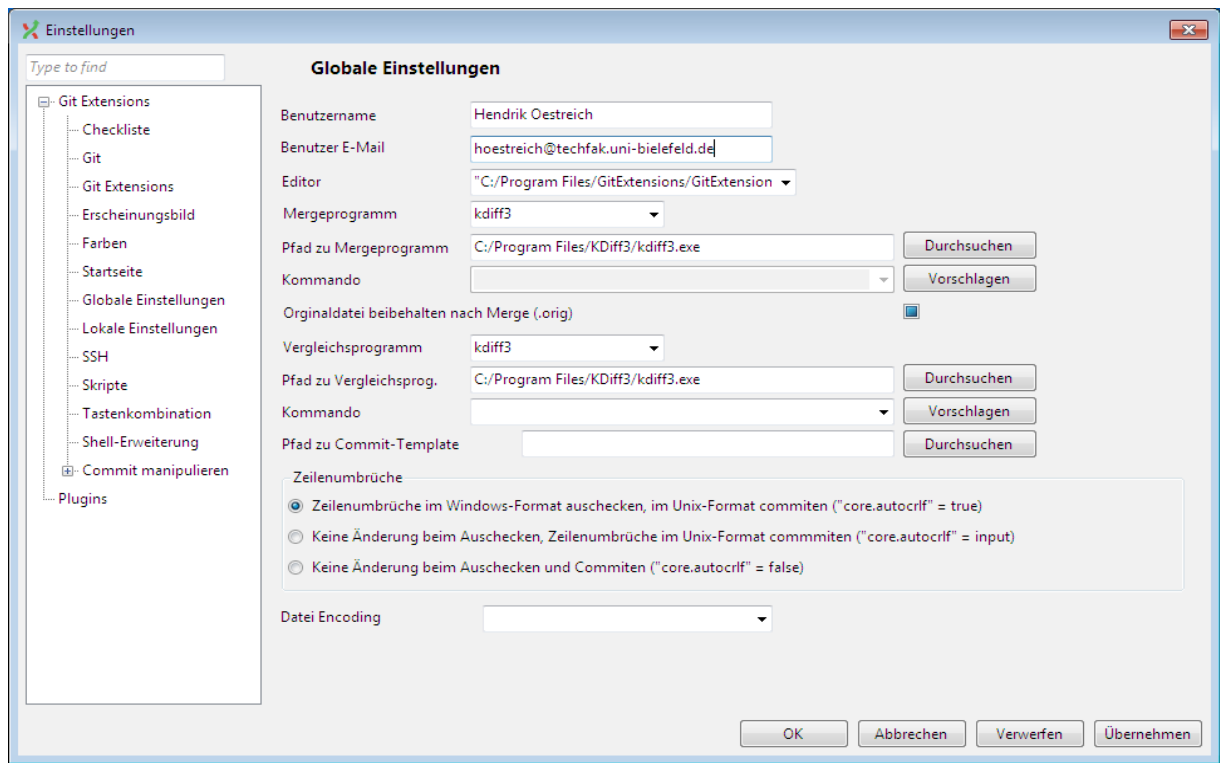

Die Installation und initiale Konfiguration ist hiermit abgeschlossen.

Externe Repositories:

• Wenn Sie erstmalig auf ein externes Repository zugreifen wollen (z.B. Github), werden Sie aufgefordert, ihren Benutzernamen und ihr Kennwort einzugeben. Diese Angaben werden gespeichert, so dass Sie sie bei der zukünftigen Arbeit mit Git nicht immer eingeben müssen.

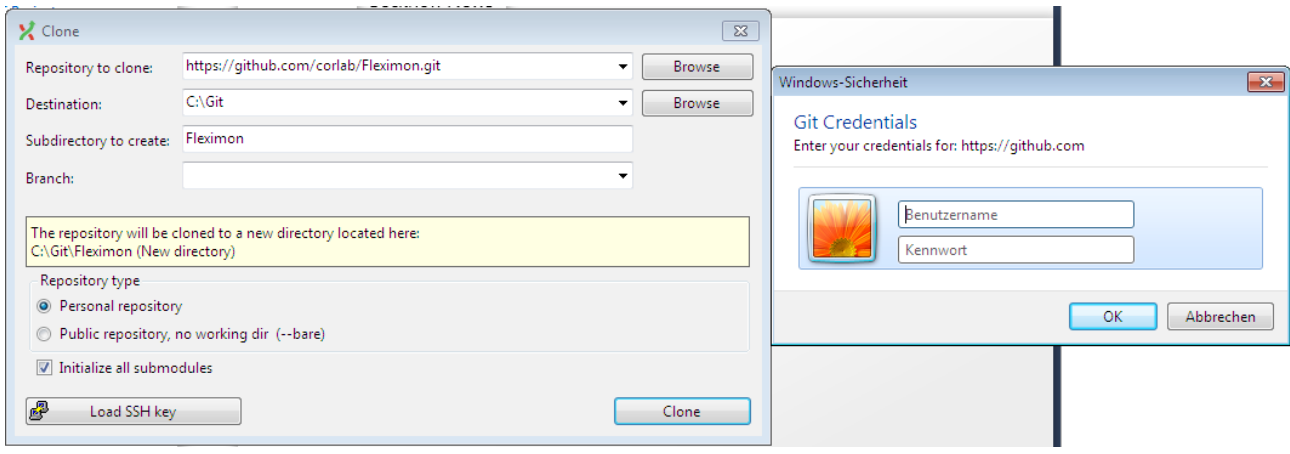